## BIOS/OS-Einstellungen des PC

## BIOS-Einstellungen

Starten des BIOS:

Die Stromversorgung des Controller-PCs einschalten und, während das HP-Logo angezeigt wird, die Taste [F10] drücken.

Je nach dem Zeitfenster für das Erkennen des Monitors wird die Anzeige des HP-Logos möglicherweise nicht bestätigt.

Wird aufgrund der Verzögerung beim Drücken der Taste [F10] das Betriebssystem gestartet, den Controller-PC erneut hochfahren und noch einmal versuchen, das BIOS zu starten.

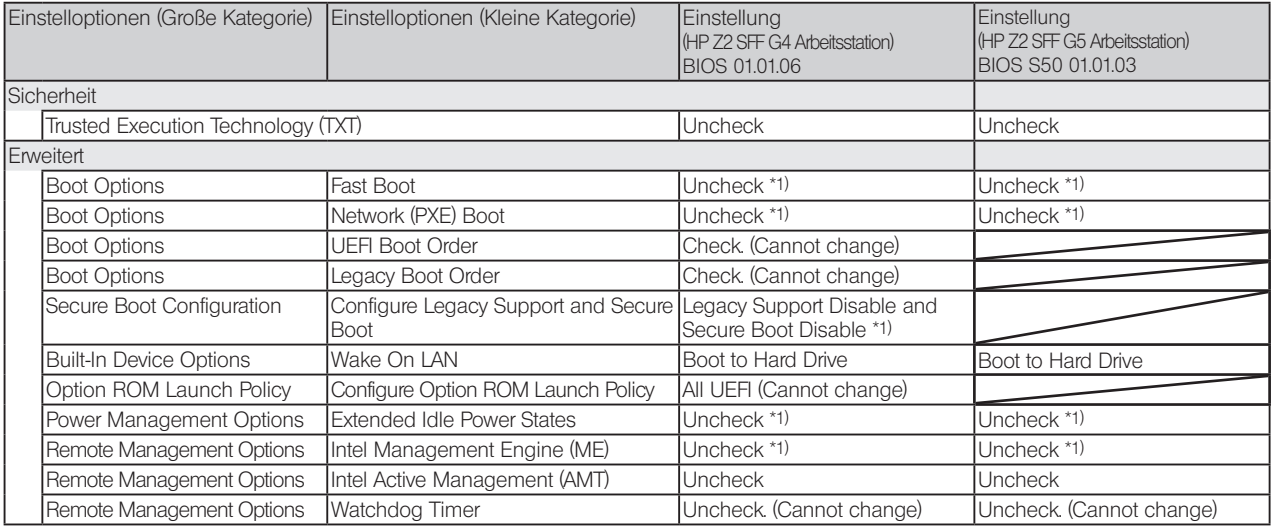

\*1) Manuell zu ändernde Option (im BIOS Standard zu ändernde Option)

Nach der Bestätigung, dass alle oben aufgeführten Optionen eingestellt wurden, die BIOS-Einstellung speichern. Speichern der BIOS-Einstellung:

- 1. Auf [Main] [Save Changes and Exit] klicken und [Yes] im Bildschirm [Save Change?] wählen.<br>2. Wird der Bildschirm [Secure Boot] angezeigt, die angezeigte Zahl eingeben und die
- 2. Wird der Bildschirm [Secure Boot] angezeigt, die angezeigte Zahl eingeben und die [Enter]-Taste drücken.

## Einstellungen des Betriebssystems

- Vor dem Einrichten des Betriebssystems muss durch Anschließen des Controller-PCs an das Netzwerk Windows aktiviert werden.
- 1. Den Controller-PC an das Netzwerk anschließen.<br>2. Auf [Start] [Settings] [Update & Security] [Act]
- 2. Auf [Start] [Settings] [Update & Security] [Activation] [Troubleshoot] klicken.
- 3. Wenn [Troubleshoot has completed] angezeigt wird, auf [Activate Windows] klicken.
- 4. Sicherstellen, dass [Windows is Activated with a Digital license] angezeigt wird und den gesamten Einstellbildschirm schließen.
- 5. Den Controller-PC vom Netzwerk trennen.

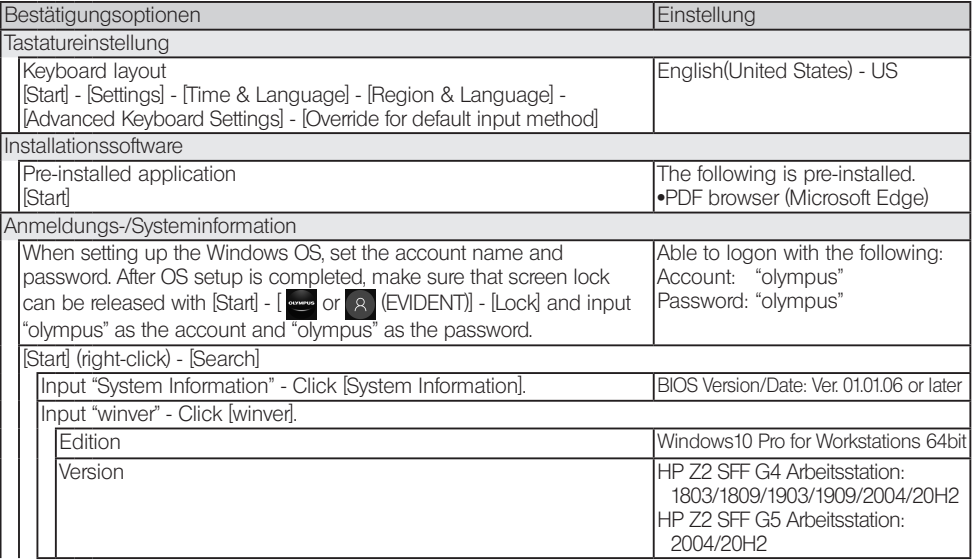

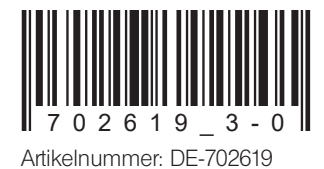

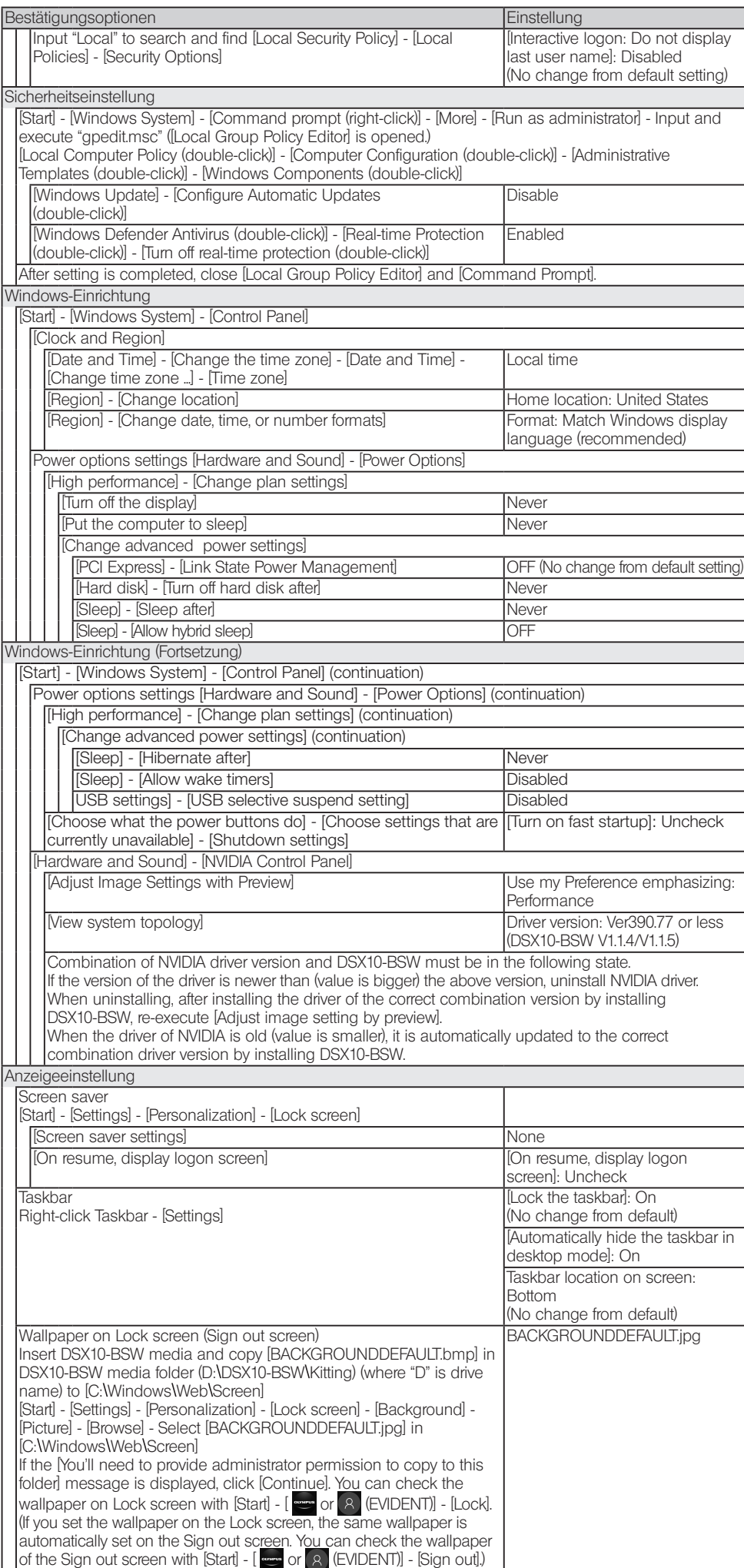

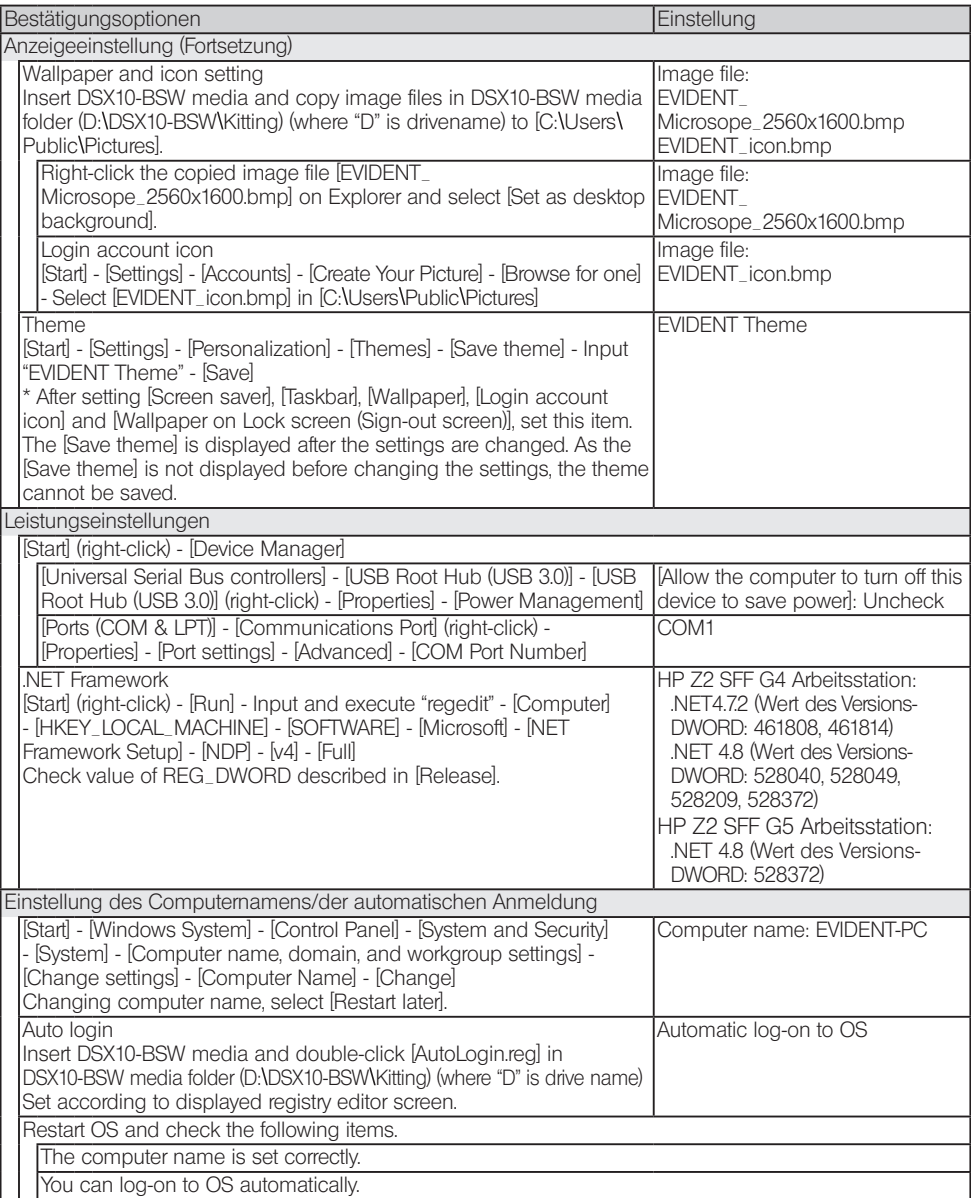

## **EVIDENT CORPORATION**